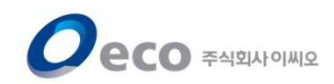

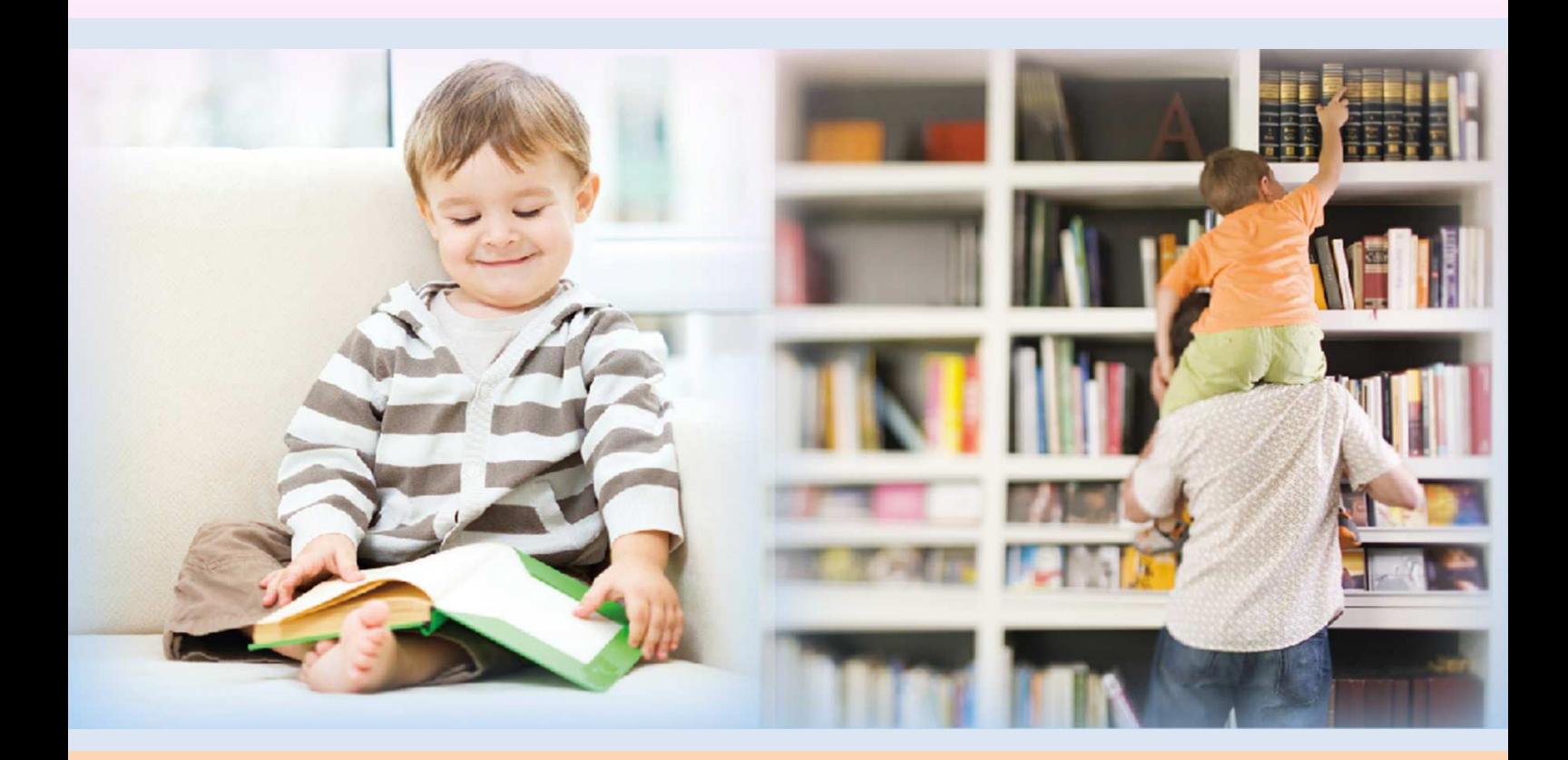

# 전자도서관 이용설명서 (이용자용)

2022. 10. 31

COPYRIGHT 2022 ECO. ALL RIGHT RESERVED

목차

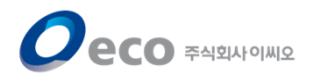

- 1. 로그인
- 2. 메인 화면
- 3. 검색기능
- 4. 전자책 목록/상세정보(공통)
- 5. 전자책 대출하기
- 6. 전자책 열람하기
- 7. 전자책 반납하기
- 8. 전자책 예약하기
- 9. 전자책 예약취소하기
- 10. 편의기능

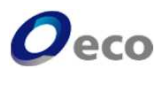

- 안산시도서관 홈페이지 로그인 한다.

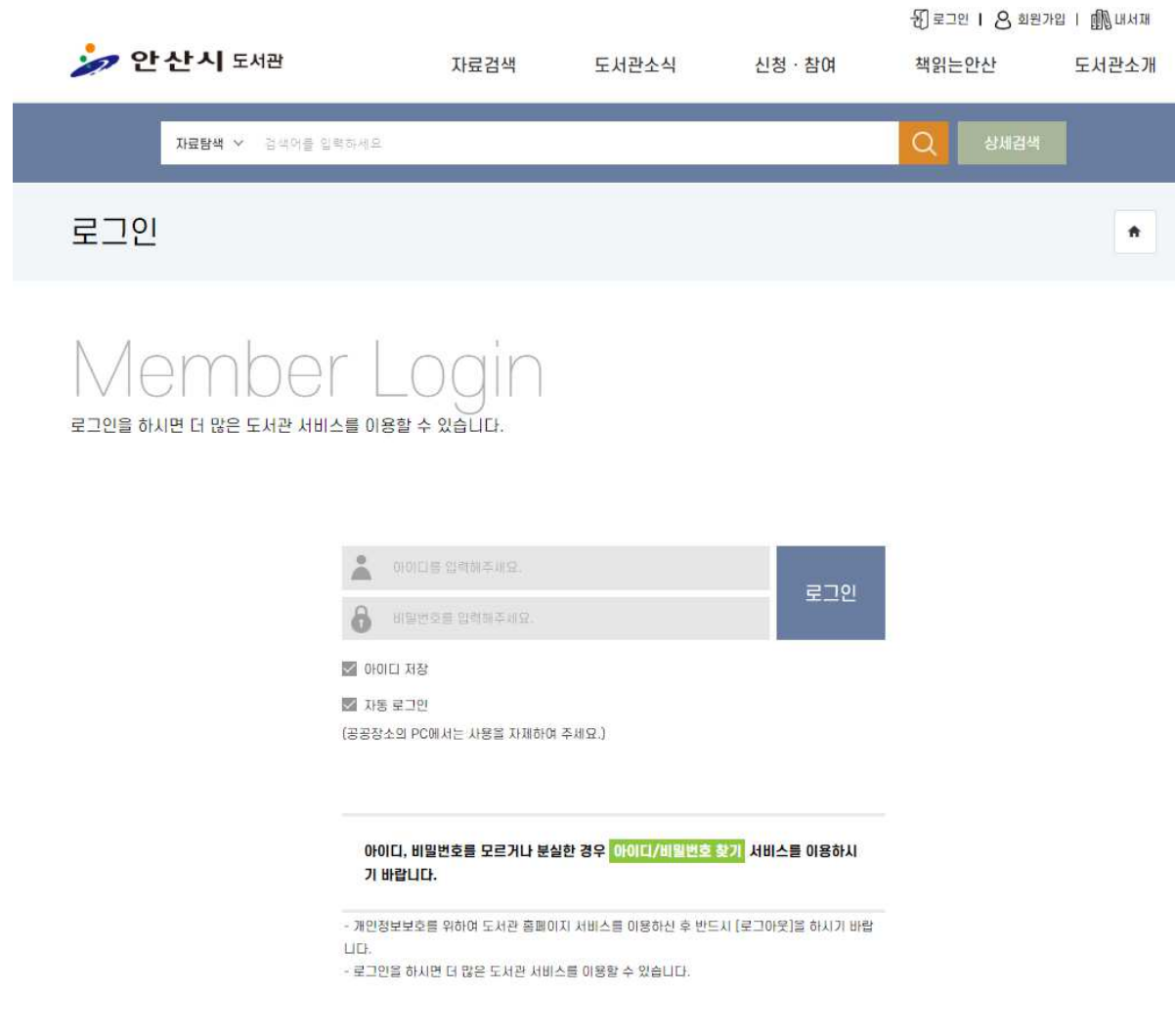

- 안산시 도서관 상단메뉴에 "전자책·오디오북" 또는 오른쪽 바로가기에 "전자책" 클릭한다.

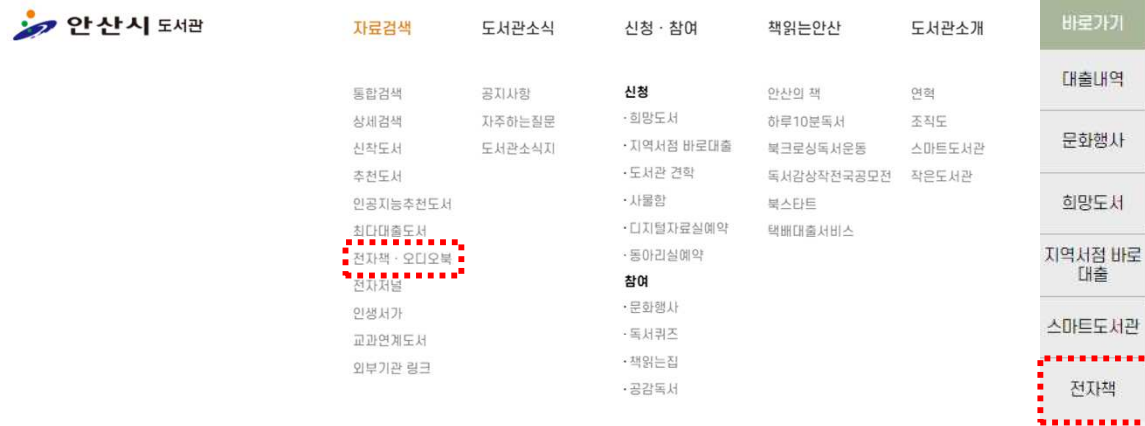

#### COPYRIGHT 2022 ECO. ALL RIGHT RESERVED

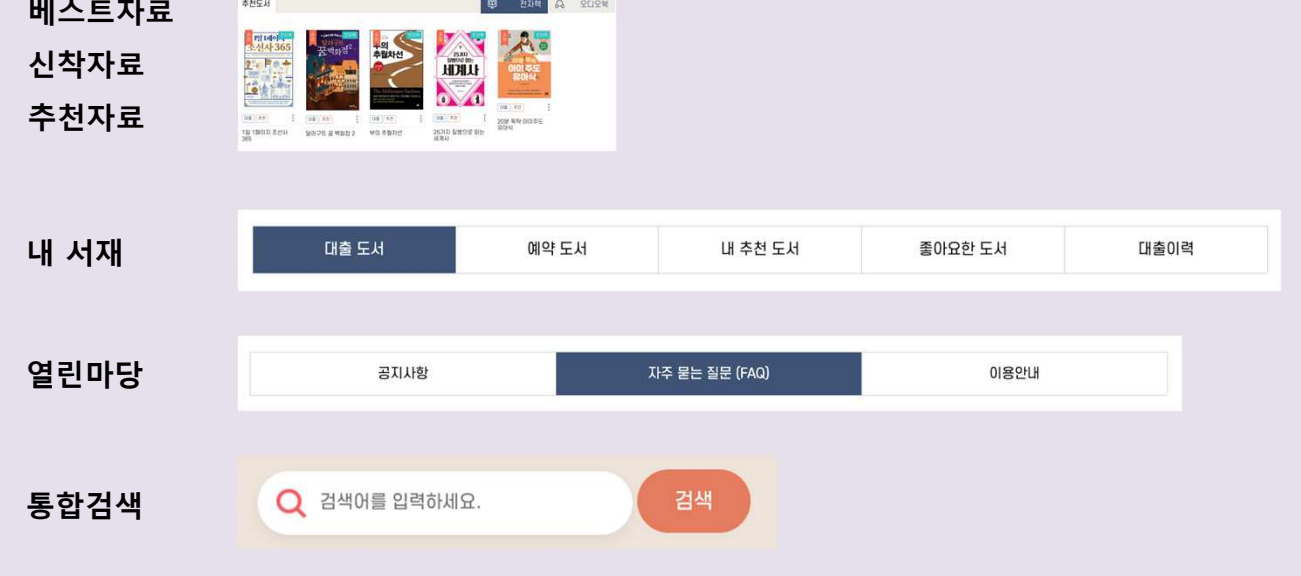

- 상단의 도서관명을 클릭하면 언제든지 메인화면으로 복귀할 수 있습니다.

전자잡지

[주요기능]

타입별 도서

전자책

오디오북

- 로그인 후 전자책(소장형) 바로가기를 클릭하여 메인화면으로 이동합니다.

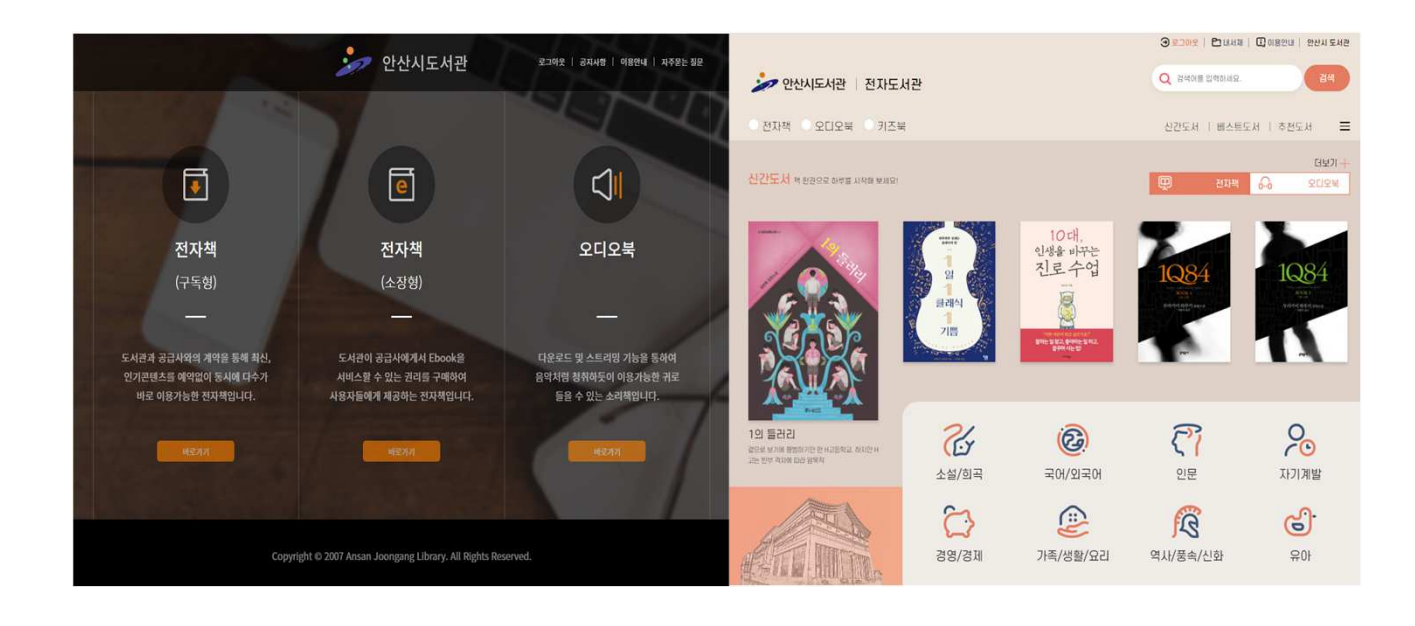

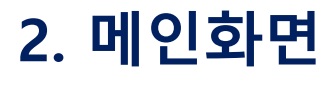

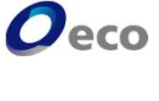

#### COPYRIGHT 2022 ECO. ALL RIGHT RESERVED

[원클릭 검색] 화면 클릭 한번으로 간편하게 검색을 할 수 있습니다.

- 도서명 검색 도서명을 클릭하면 해당 도서의 검색결과를 표시합니다. - 저자검색 저자명을 클릭하면 해당 저자의 검색결과를 표시합니다. - 출판사검색

출판사를 클릭하면 해당 출판사의 검색결과를 표시합니다.

į₩ 검색 √ 전체 도서명 저자 출판사 전자책

 $Q$  검색어를 입력하세요. 검색

### 키워드 검색(서명,저자,출판사)

. . . . . . . . . . . . . . .

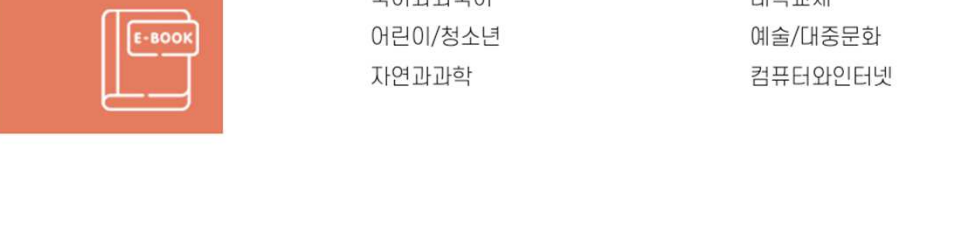

전자잔지

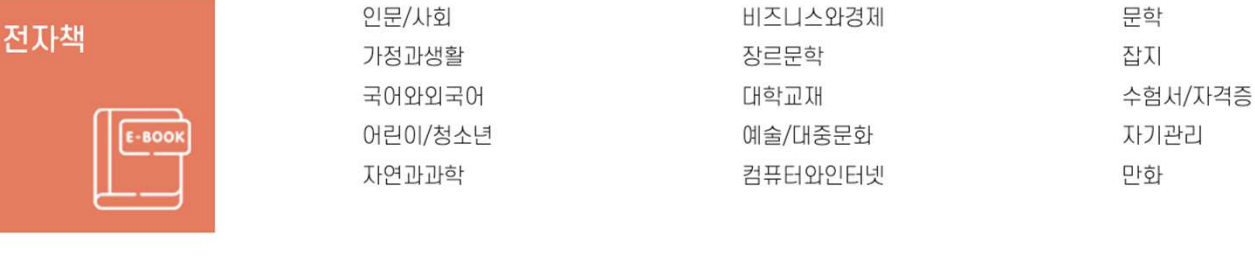

## [기본검색기능]

### 카테고리검색

# 3. 검색기능

• 전자책 이 어디오북

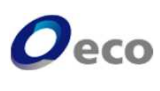

신간도서 | 베스트도서 | 추천도서

 $\mathsf{P}$ 

### 4. 전자책 목록/상세정보(공통)

 $\boldsymbol{O}$ eco

[목록화면]

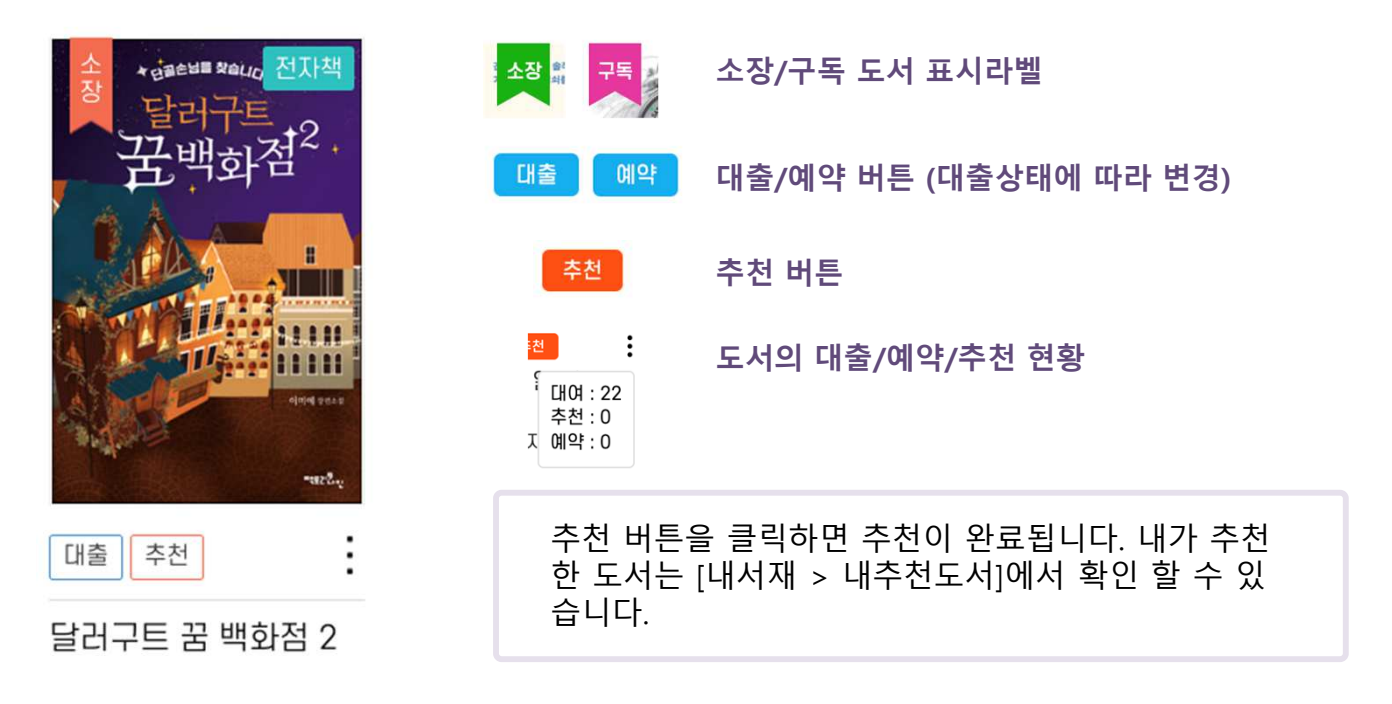

#### [상세정보화면]

책의 표지를 클릭하면 상세정보 페이지로 이동합니다. 상세페이지에서는 책소개, 작가소개, 목차 정보를 확인할 수 있습니다.

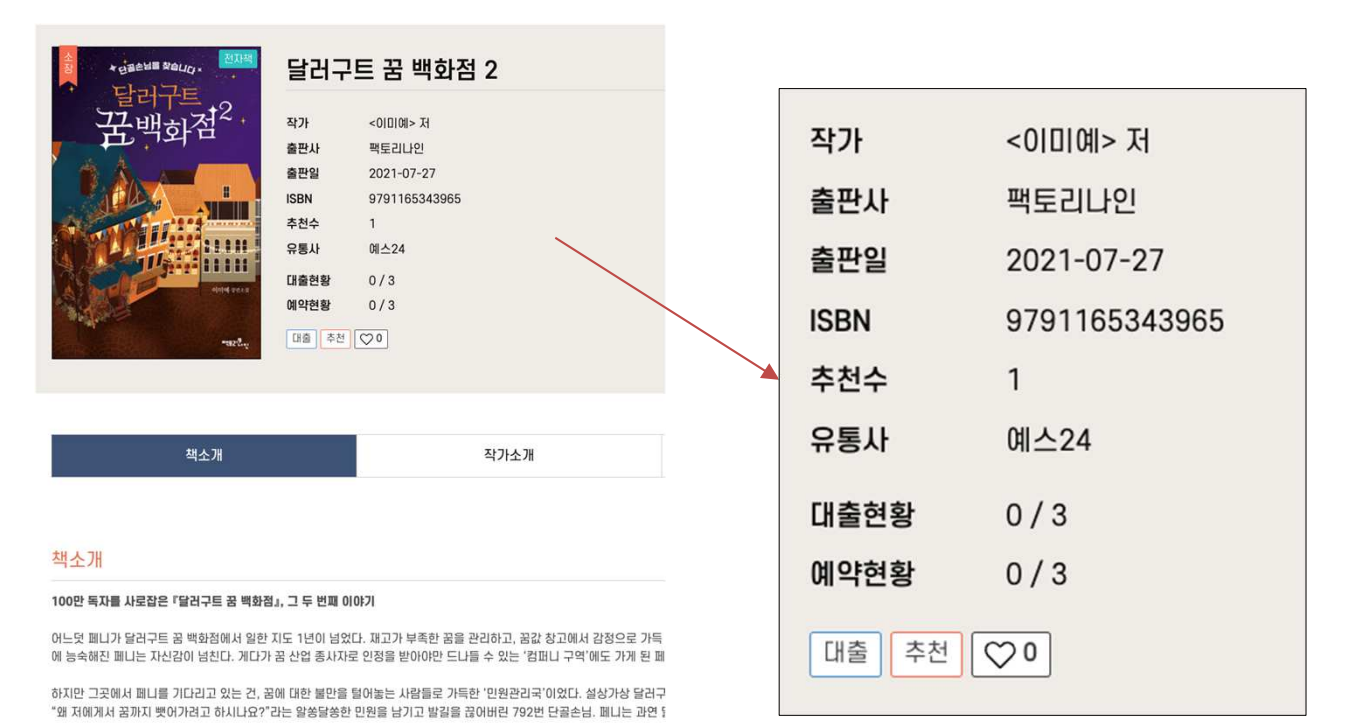

COPYRIGHT 2022 ECO. ALL RIGHT RESERVED

### 5. 전자책 대출하기

 $\boldsymbol{O}$ eco

1. 대출을 원하는 전자책의 '대출' 버튼을 클릭합니다.

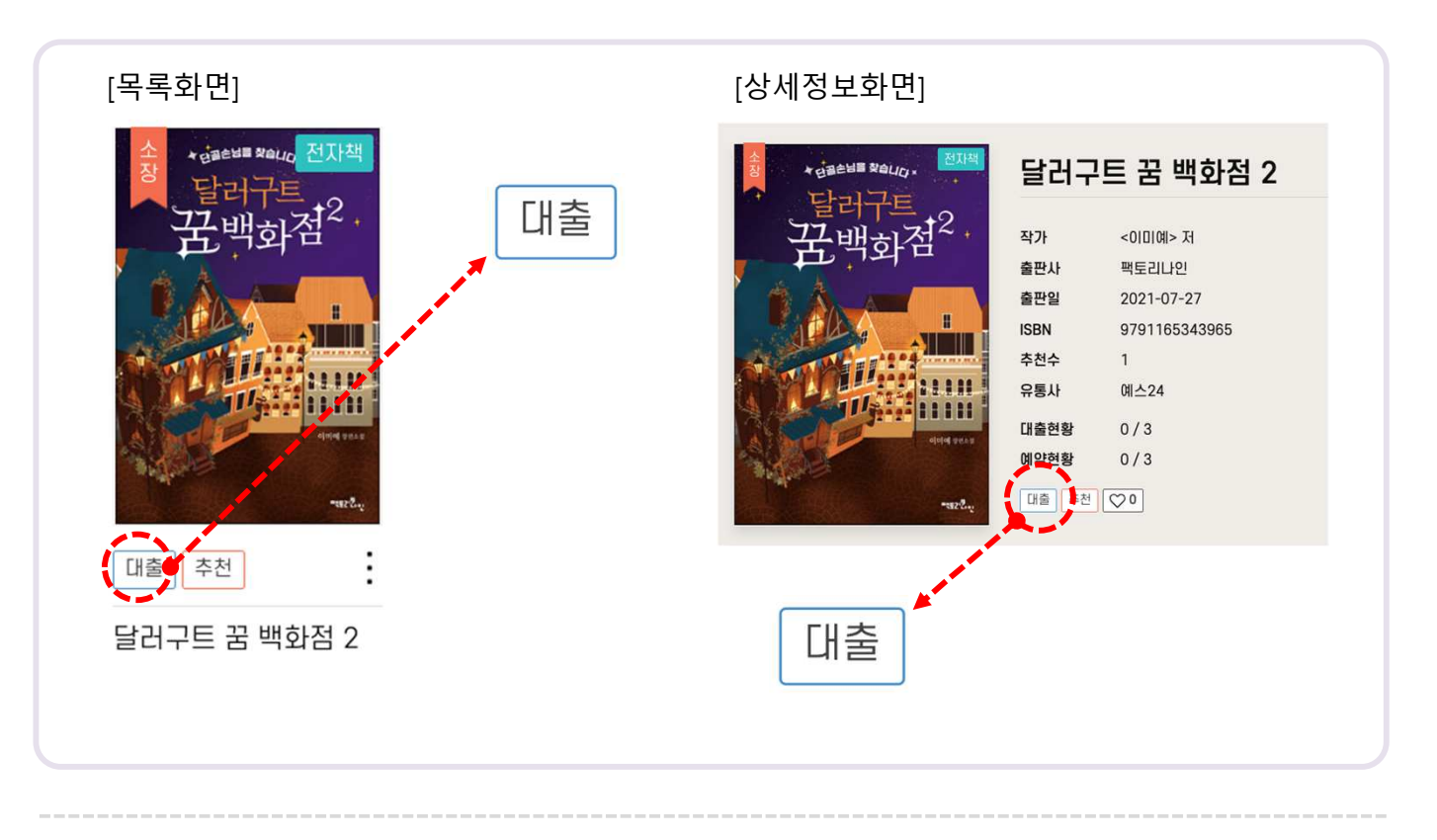

2. 대출을 묻는 팝업창이 표시되면 '확인' 버튼을 클릭합니다.

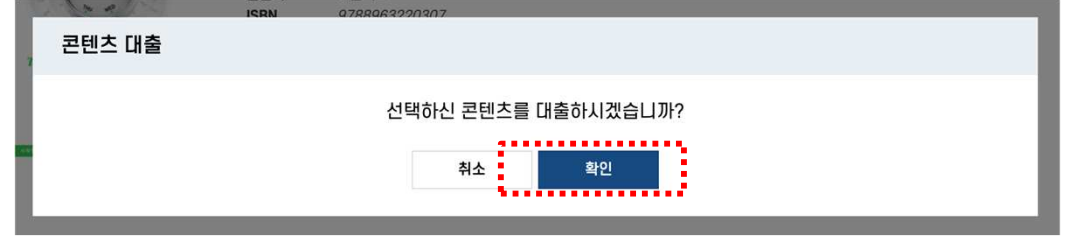

3. 대출이 완료 되었습니다.

책을 바로 읽으시려면 '확인' 버튼을 클릭하고, [내서재 > 대출현황] 메뉴로 이동하시기 바 랍니다.

'취소' 버튼을 클릭하면 팝업창을 닫습니다.

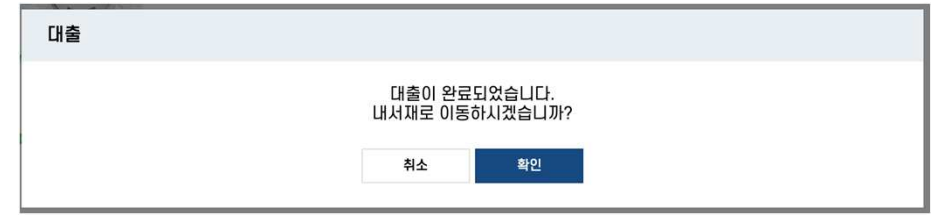

### 6. 전자책 열람하기

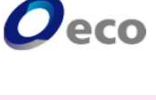

#### [내서재 > 대출현황]

1. 대출현황 도서목록에 일랄 버튼이 있습니다. 버튼을 클릭합니다.

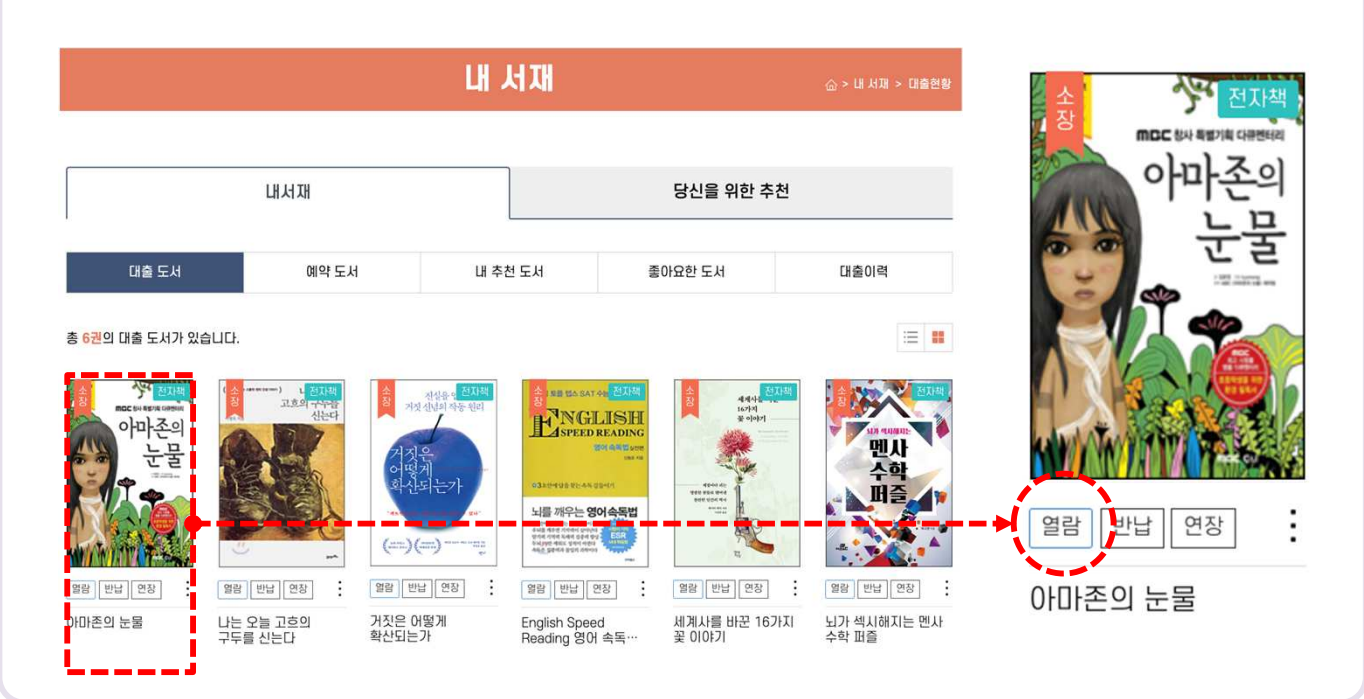

2. 팝업창이 표시되면 '확인' 버튼을 클릭합니다.

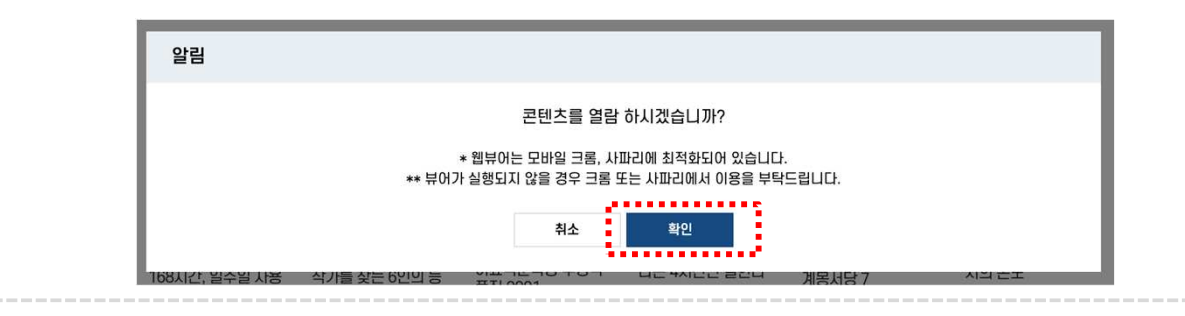

3. 전자책이 열립니다.

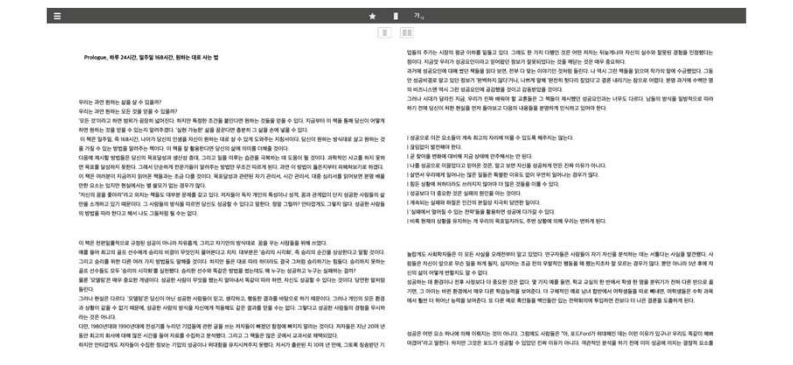

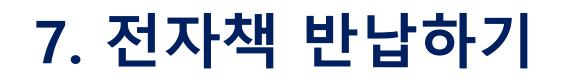

 $\boldsymbol{O}$ eco

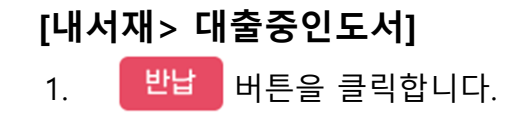

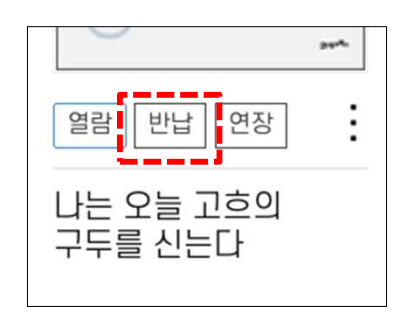

2. 팝업창이 표시되면 '확인' 버튼을 클릭합니다.

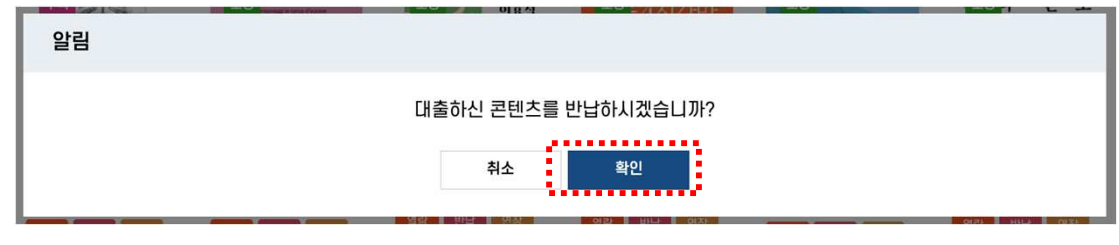

3. 반납이 완료되었습니다.

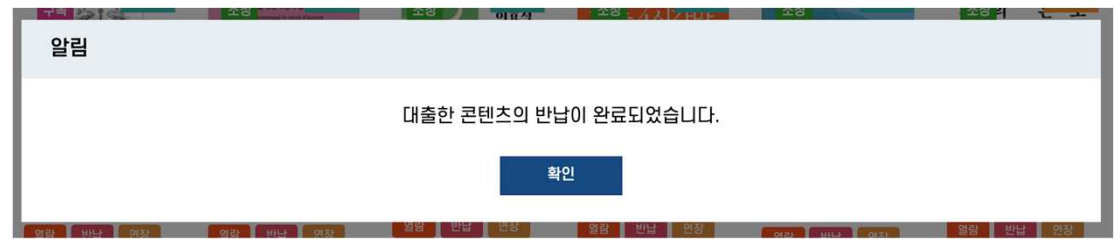

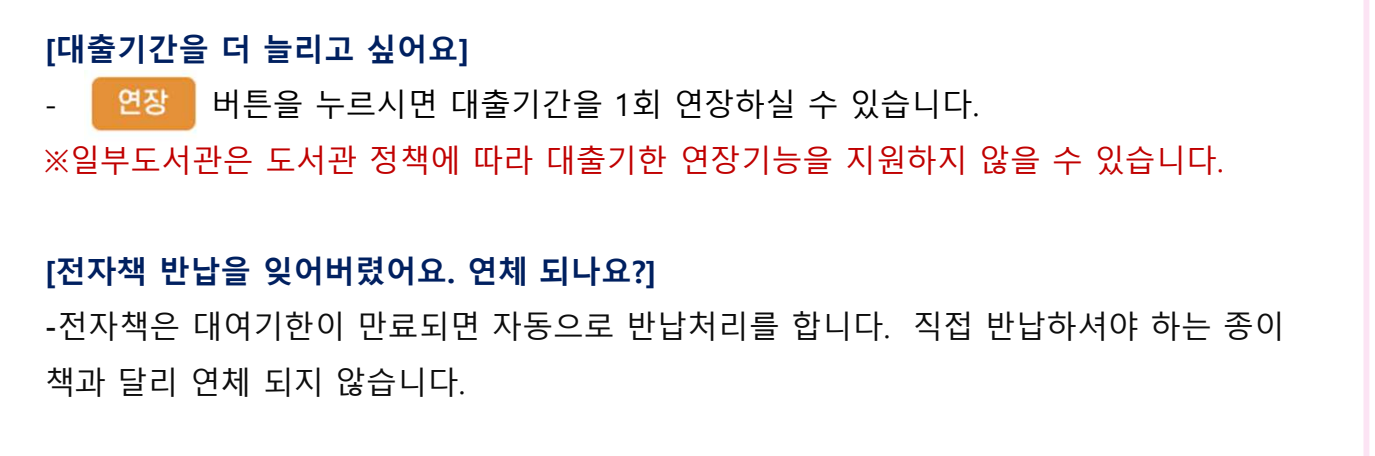

※일부도서관은 도서관 정책에 따라 예약 기능을 지원하지 않을 수 있습니다.

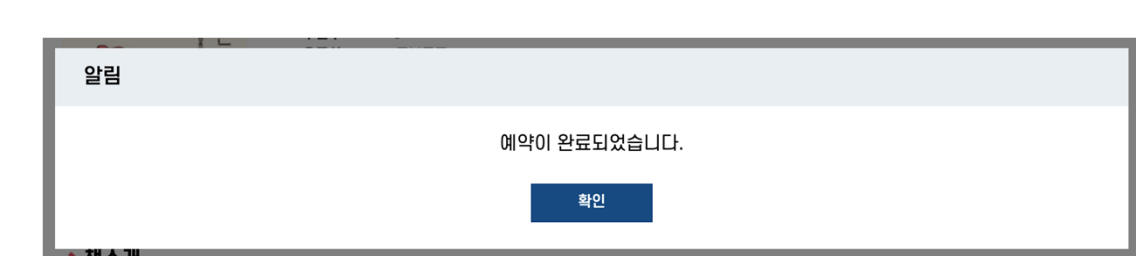

3. 예약이 완료 되었습니다. '확인' 버튼을 클릭하면 [내서재 > 예약현황] 메뉴로 이동합니다. '취소' 버튼을 클릭하면 팝업창을 닫습니다.

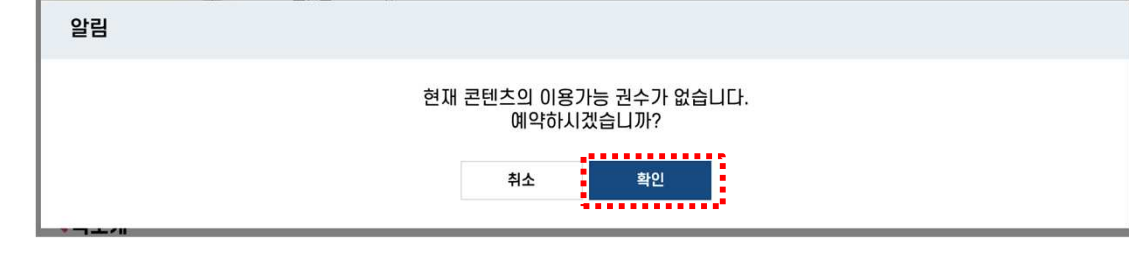

#### 2. 예약을 묻는 팝업창이 표시되면 '확인' 버튼을 클릭합니다.

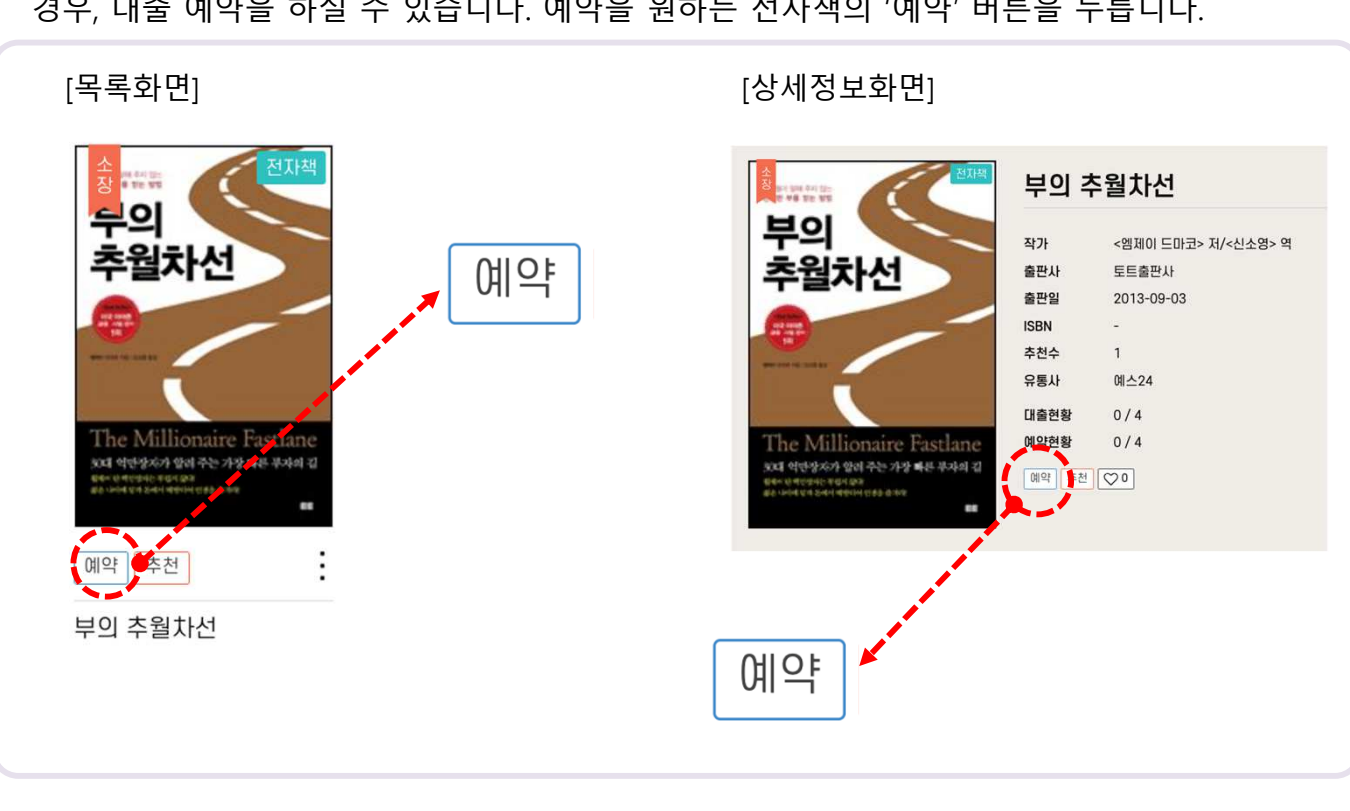

#### 1. 대출하고자 하는 전자책이 도서관이 보유한 카피수를 모두 대출하여 추가 대출을 할 수 없는 경우, 대출 예약을 하실 수 있습니다. 예약을 원하는 전자책의 '예약' 버튼을 누릅니다.

### 8. 전자책 예약하기

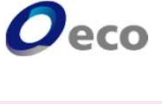

### 9. 전자책 예약취소하기

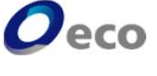

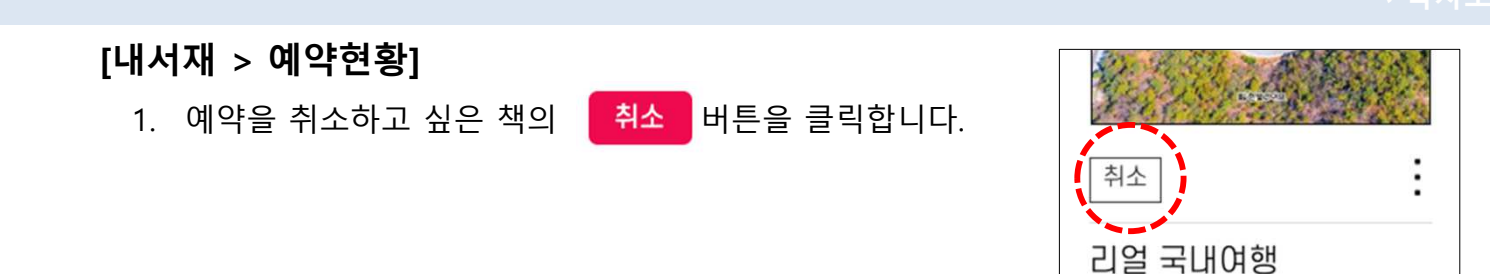

2. 예약을 묻는 팝업창이 표시되면 '확인' 버튼을 클릭합니다.

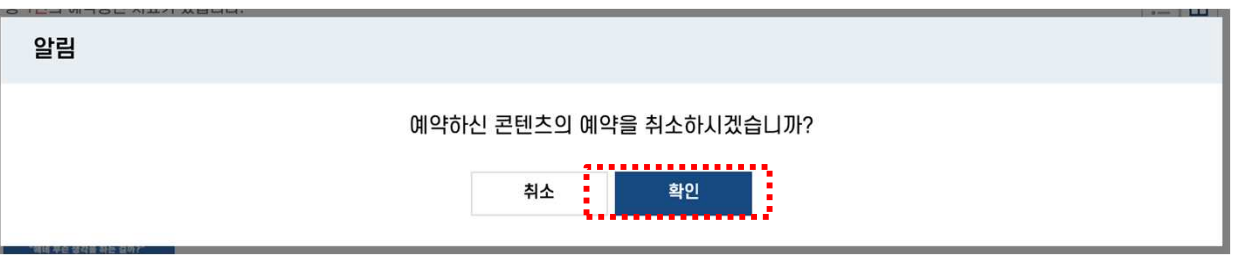

3. 예약취소가 완료 되었습니다. '확인' 버튼을 누르면 팝업창을 닫습니다.

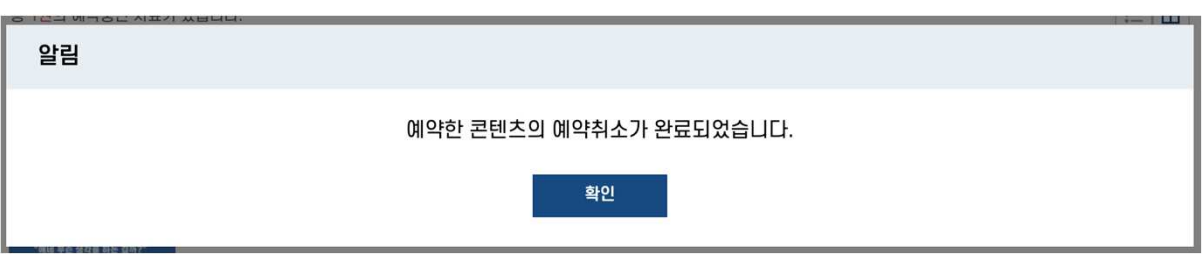

#### [예약한 책이 대출되지 않습니다]

-내가 동시에 전자책을 대출할 수 있는 최대 대출수를 모두 채웠을 때는 예약된 책이 반납 되 어도 대출상태로 전환되지 않습니다.

대출중인 책을 반납하시면 예약중(대출대기)인 책이 자동으로 대출처리 됩니다.

### 10. 편의기능

 $\boldsymbol{O}$ eco

#### [내서재 > 당신을 위한 추천]

- 관심분야를 최대 4개까지 지정할 수 있습니다. 관심분야를 지정하시면 해당 카테고리의 전자책 '내서재 > 관심분야도서' 메뉴에서 모아서 볼 수 있습니다.

관심 카테고리 설정 정치 이 정도 아이들은 아이들 당신을 위한 추천 도서 리스트

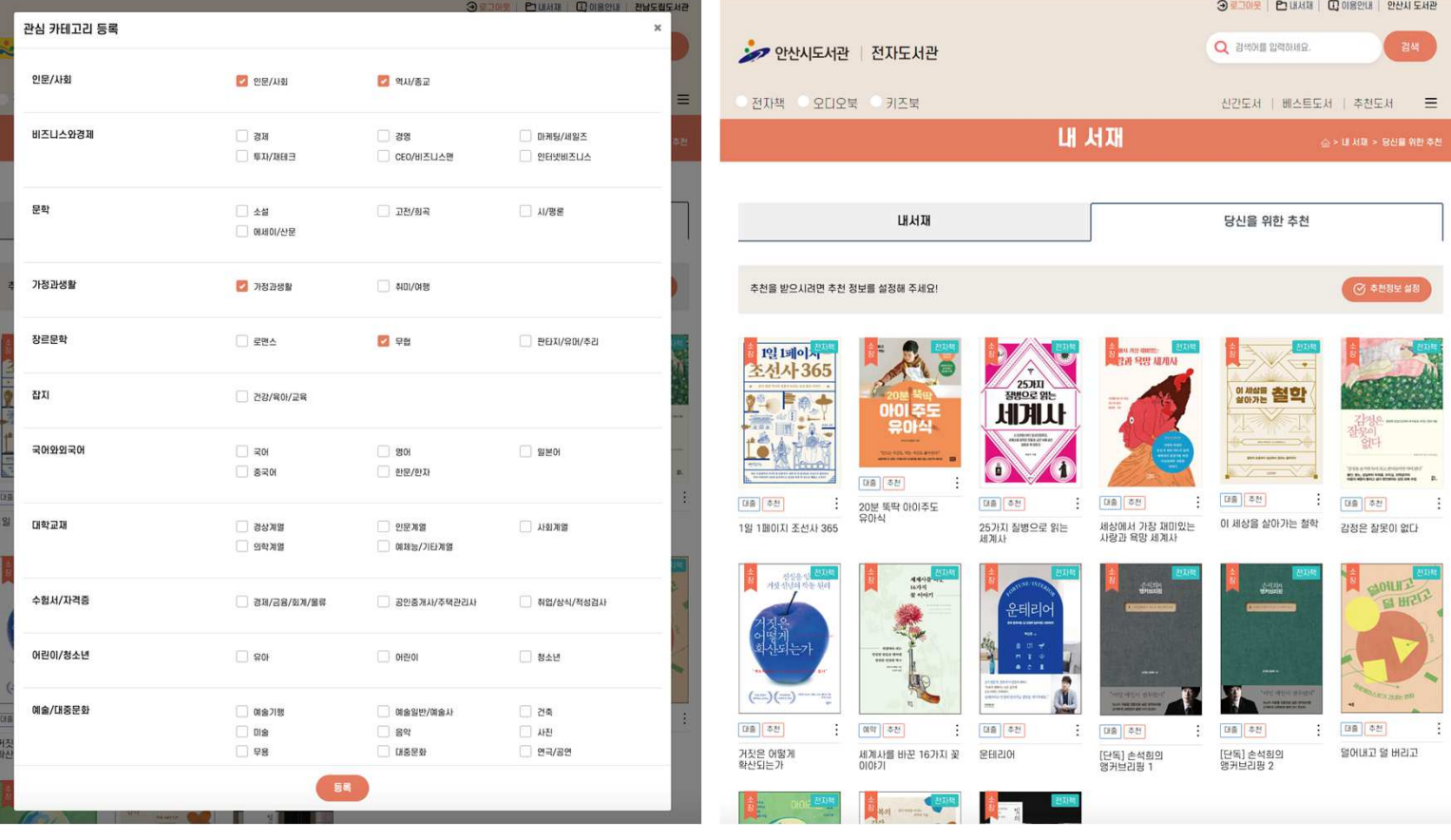